# STYR GPSナビライナー

取 扱 説 明 書

製品コード **K34821** 型 式 **EGL3100** レシーバユニット 製品コード **K34823** 型 式 **AGP3100** カヘンセヒユニット 製品コード **K34822** 型 式 **AGN3100**

部品ご注文の際は、ネームプレートをお確かめの上、 部品供給型式を必ずご連絡下さい。

"必読"機械の使用前には必ず読んでください。

## 株式会社IHIアグリテック

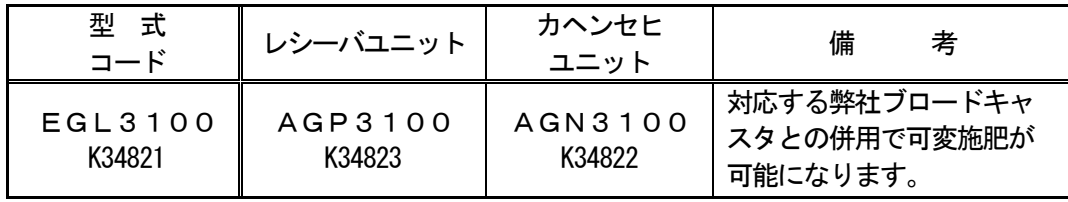

## はじめに

#### GPSナビライナーについて

GPSナビライナーはGPS位置情報を用いて、最初の走行を記憶し、一定間隔離れたラインへ誘導 するシステムです。

ナビゲータの画面表示に合わせて、走行するには慣れが必要となります。

本説明書を理解し、十分に動作確認をした上で、作業してください。

ナビゲータの画面表示のみを見て作業すると、思わぬ事故を起こすことがあります。前方や周囲へ、 十分に注意を払いながら運転してください。

#### 作業出来ない圃場について

- ●近くに大きな建物のある圃場
- ●防風林の傍や樹木に囲まれた圃場
- ●高圧電線の傍

等、GPS電波の受信ができないところでは、作業出来ません。

※本システムは、GPS(米国の国防総省によって運用される衛星測位システム)およびMSAS(運輸 多目的衛星用衛星航法補強システム)を利用しています。それ故に電波が停止されたり、故意に精度が落 とされることがあります。

※時間経過に伴い、誘導位置がずれることがあります。

#### 使用地域について

日本国内で使用してください。

## ▲ 安全に作業するために

#### 安全に関する警告について

▲▲印付きの警告マークは安全上、特に重要な項目を示しています。 警告を守り、安全な作業を行ってください

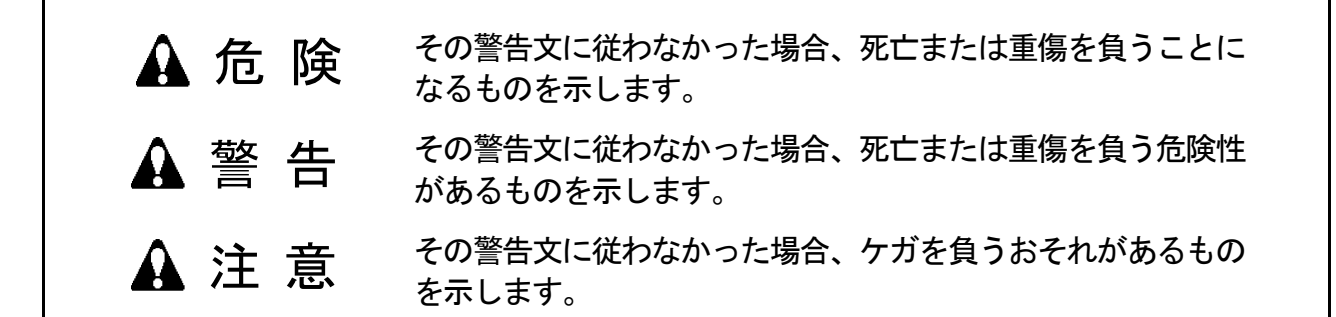

### 安全操作上の注意点

ここに記載されている注意事項を守らないと、 死亡を含む傷害を生じる恐れがあります。

作業前には、作業機およびトラクタの取扱説明書 をよくお読みになり、十分に理解をしてからご使用 ください。

#### 作 業 前 に

#### - 取扱説明書は製品に近接して保存を -

#### 注意

●機械の取り扱いで分からない事があった時、取 扱説明書を製品に近接して保存していないため、 自分の判断だけで対処すると思わぬ事故を起こ し、ケガをする事があります。 取扱説明書は分からない事があった時にすぐに 取り出せるよう、製品に近接して保存してくだ さい。

#### - 取扱説明書をよく読んで作業を -

#### 注意

●取扱説明書に記載されている安全上の注意事項 や取扱要領の不十分な理解のまま作業すると、 思わぬ事故を起こす事があります。 作業を始める時は、取扱説明書に記載されている 安全上の注意事項、取扱要領を十分に理解してか ら行ってください。

#### こんな時は運転しないでください =

#### 警告

●体調が悪い時、機械操作に不慣れな場合などに 運転すると、思わぬ事故を起こす事があります。 次の場合は、運転しないでください。

□過労、病気、薬物の影響、その他の理由に より作業に集中できない時。 □酒を飲んだ時。 □機械操作が未熟な人。 □妊娠している時。

機械を他人に貸す時は

#### 警告

●機械を他人に貸す時、取扱説明書に記載されて いる安全上の注意事項や取扱要領が分からない ため、思わぬ事故を起こす事があります。 取扱い方法をよく説明し、取扱説明書を渡して 使用前にはよく読むように指導してください。

#### エンジン始動・発進する時

#### 警告 は

- ●エンジンを始動する時、トラクタの横やステッ プに立ったまま行うと、緊急事態への対処がで きず、運転者はもちろん周囲にいる人がケガを する事があります。 運転席に座り、周囲の安全を確認してから行っ てください。
- ●エンジンを始動する時、主変速レバーを「N」 (中立)にして行わないと、変速機が接続状態に なっているため、トラクタが暴走し思わぬ事故 を起こす事があります。

主変速レバーを「N」(中立)にして行ってくだ さい。

- ●急発進するとトラクタ前輪が浮き上がる事があ り、運転者が振り落とされたり、周囲の人を巻 き込んだり、思わぬ事故を起こす事があります。 周囲の安全を確認し、ゆっくりと発進してくだ さい。
- ●室内で始動する時、排気ガスにより中毒になる事 があります。

窓、戸などを開け、十分に換気してください。

#### - 移動走行する時は

#### 危険

●移動走行する時、トラクタのブレーキペダルが 左右連結されていないと、片ブレーキになり、 トラクタが左右に振られ横転などが起こり、思 わぬ事故をまねく事があります。 ほ場での特殊作業以外は、ブレーキペダルは左 右連結して使用してください。

#### 警告

- ●トラクタに運転者以外の人を乗せると、トラク タから転落したり、運転操作の妨げになって、 緊急事態への対処ができず、同乗者はもちろん、 周囲の人および運転者自身がケガをする事があ ります。トラクタには、運転者以外の人は乗せ ないでください。
- ●急制動・急旋回を行うと、運転者が振り落とさ れたり、周囲の人を巻き込んだり、思わぬ事故 を起こす事があります。 急制動・急旋回はしないでください。
- ●坂道・凹凸地・急カーブで速度を出しすぎると、 転倒あるいは転落事故を起こす事があります。 低速走行してください。
- 旋回する時、内輪差により周囲の人を作業機 に巻き込み、ケガをさせる事があります。 周囲の人や障害物との間に十分な間隔を保って ください。
- ●側面が傾斜していたり、側溝がある通路で路肩 を走行すると転落事故を起こす事があります。 路肩は走行しないでください。
- ●高低差の大きい段差を乗り越えようとすると、 トラクタが転倒あるいは横転し、ケガをする事 があります。
	- あゆみ板を使用してください。
- ●作業機の上に人を乗せると、転落し、ケガをす る事があります。 また、物を載せて走行すると、落下し、周囲の 人へケガを負わせる事があります。 作業機の上には、人や物などはのせないでくだ さい。
- ●傾斜地で速度を出しすぎると、暴走事故をまね く事があります。 低速で走行してください。
- 下り走行をする時、坂の途中で変速すると、暴 走する原因となります。 坂の前で低速に変速して、ゆっくりとおりてく ださい。
- ●わき見運転をすると、周囲の障害物の回避や、 周囲の人への危険回避などができず、思わぬ事 故を起こす事があります。
- ●作業機の上に人を乗せると、転落し、ケガをす る事があります。 また、物を載せて走行すると、落下し、周囲の 人へケガを負わせる事があります。 作業機の上には、人や物などはのせないでくだ さい。
- ●傾斜地で速度を出しすぎると、暴走事故をまね く事があります。

低速で走行してください。

下り走行をする時、坂の途中で変速すると、暴 走する原因となります。 坂の前で低速に変速して、ゆっくりとおりてく

ださい。

- ●わき見運転をすると、周囲の障害物の回避や、 周囲の人への危険回避などができず、思わぬ事 故を起こす事があります。 前方や周囲へ十分に注意を払いながら運転して ください。
- ●手放し運転をすると、思わぬ方向へ暴走し、事 故を起こす事があります。

しっかりとハンドルを握って運転してください。

#### 作 業 中 は

#### - 作業する時は -

#### 警告

●ナビゲータの画面表示のみを見て作業すると、 思わぬ事故を起こすことがあります。前方や 周囲へ、十分に注意を払いながら運転してく ださい。

#### - トラクタから離れる時は -

#### 警告

●トラクタから離れる時、傾斜地や凹凸地などに 駐車すると、トラクタが暴走して思わぬ事故を 起こす事があります。 平坦で安定した場所に駐車し、トラクタのエン ジンをとめ、駐車ブレーキをかけて暴走を防い でください。

## も く じ

## はじめに GPSナビライナーについて ・・・・・・・・・・・・・ 1 使用地域について ・・・・・・・・・・・・・・・・・・・・・・・ 1

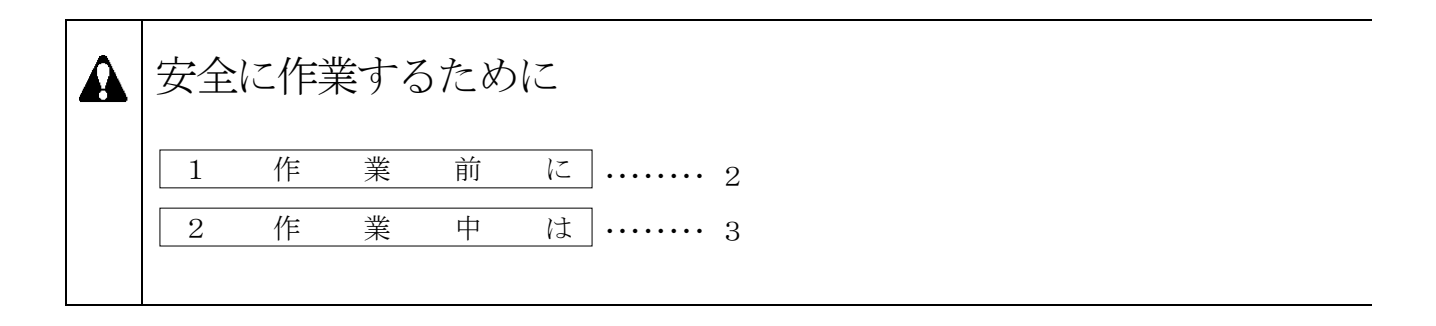

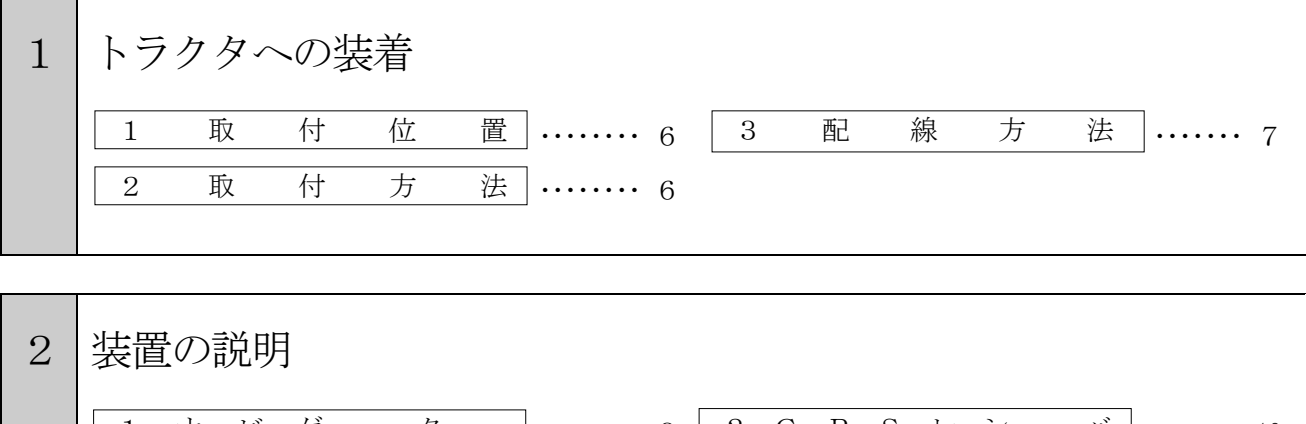

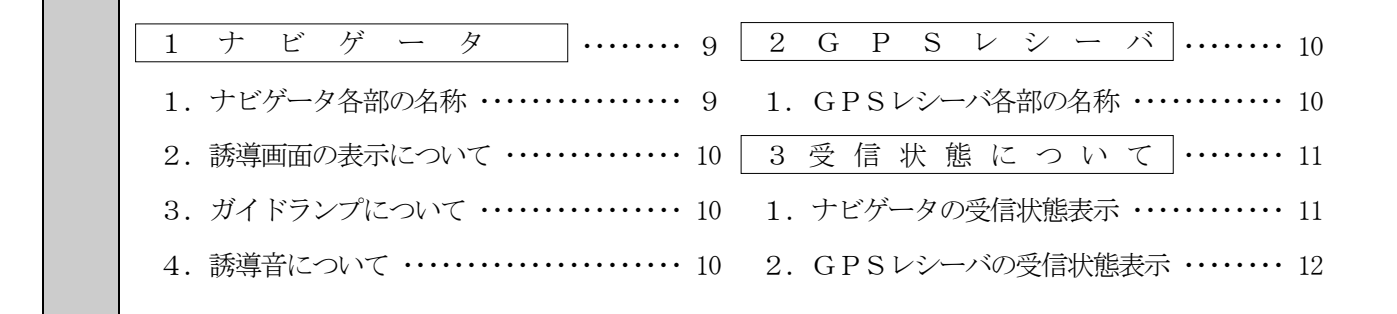

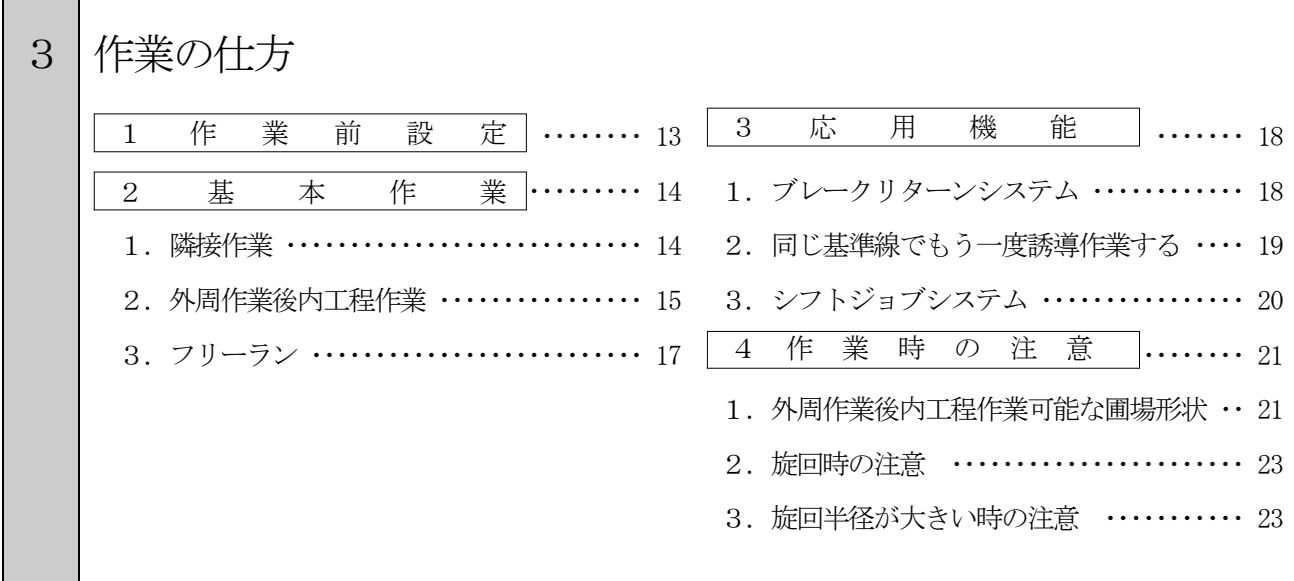

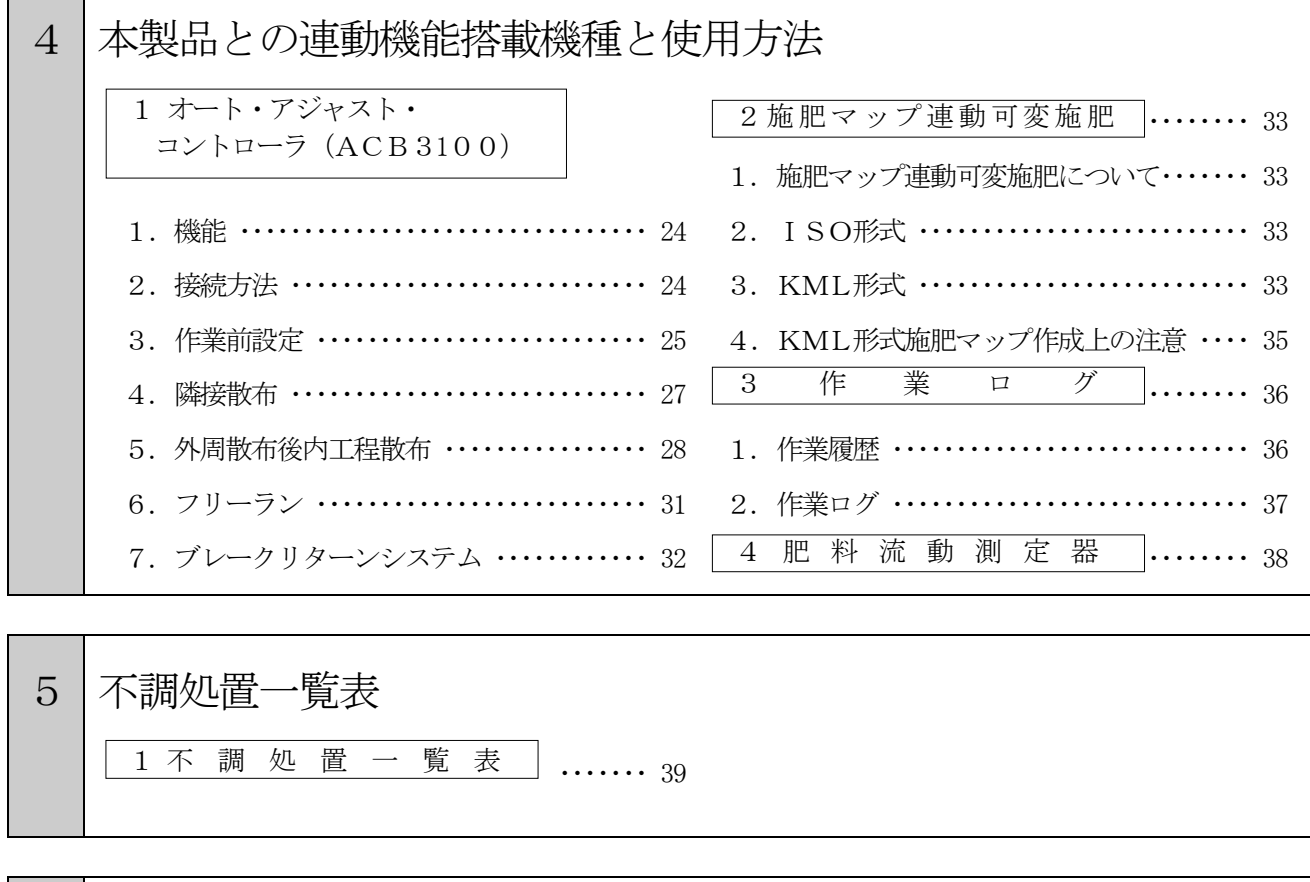

6 配線図 ・・・・・・・・・・・・・・・・・・・・・・・・・・・・・・・・ <sup>40</sup>

┓

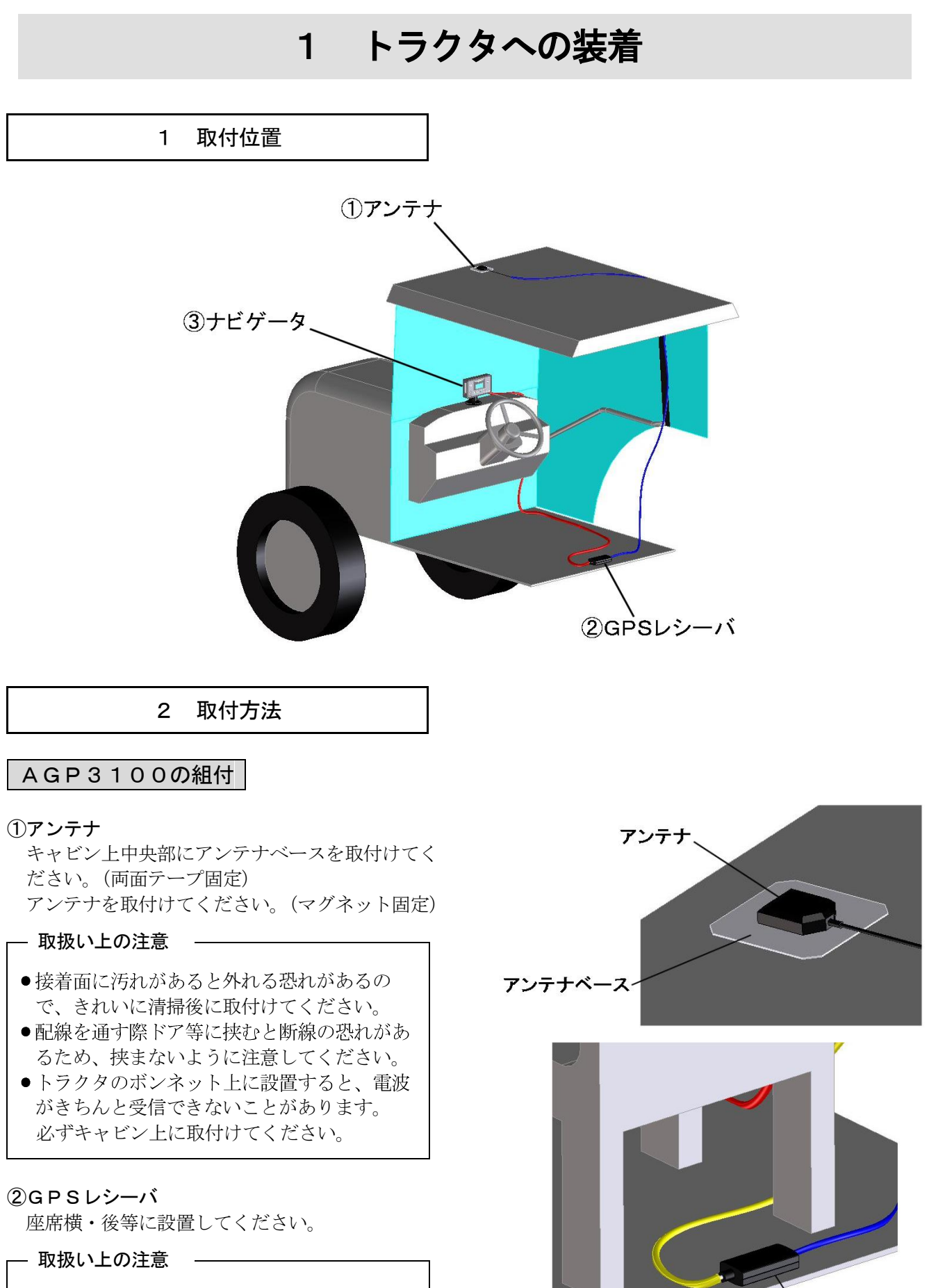

運転の邪魔にならない所に取付けてください。

GPSレシーバ

#### AGN3100の取付

#### ③ナビゲータ

キュウバンキダイをダッシュボード上に取付けて ください。(吸盤固定) ナビゲータを設置してください。(はめ込み固定)

#### 取扱い上の注意

●接着面に汚れがあると外れる恐れがあるの で、きれいに清掃後に取付けてください。

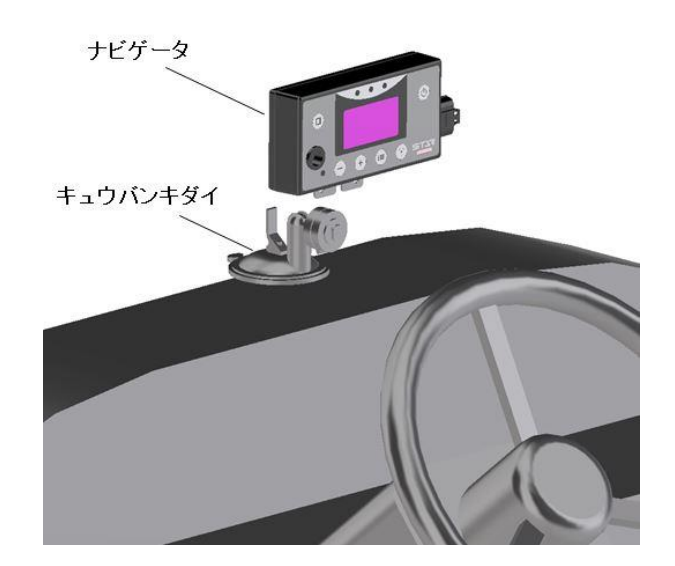

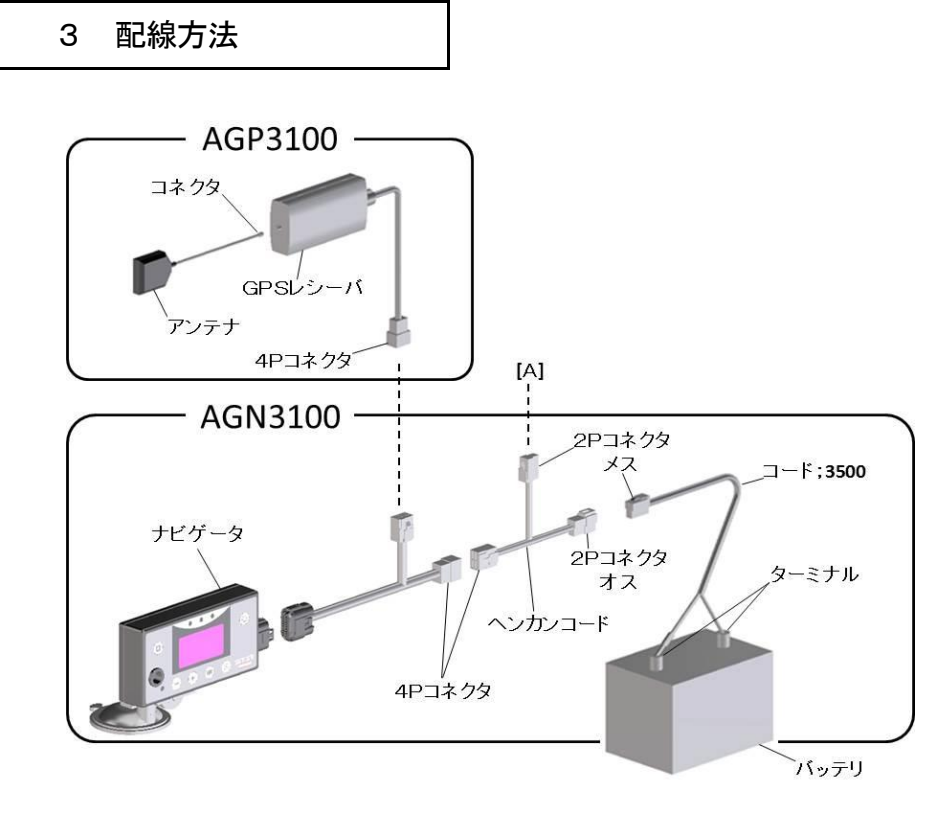

#### AGN3100の配線

- ①コード;3500(電源コード)をバッテリターミナルへ取付けてください。(トラクタ運転席に電源がある 場合は、電源コードは不要です。)コード;3500(電源コード)のターミナルは、バッテリターミナルを 止めているボルトと共締めにしますので、バッテリから⊕、→共にコードを外してください。 コードを外す時は、○側から外してください。
	- トラクタのバッテリコードのナットを外し、コード;3500(電源コード)のターミナルを取付け、ナット を締付けてください。
	- バッテリターミナルへ取付けるときは、⊕側から取付けてください。(電源コードは、赤色が⊕、黒色が ○です。)
- ②ヘンカンコードの2Pコネクタ(T字)とコード;3500(電源コード)又はトラクタ内の電源に取付けて ください。
- ③ナビゲータの4Pコネクタをヘンカンコードの4Pコネクタに取付けてください。

#### AGP3100の配線

①アンテナのコネクタ(ねじ込み式)をGPSレシーバに取付けてください。 ②GPSレシーバの4Pコネクタを、ナビゲータの4Pコネクタに取り付けてください。

#### <本品をSTAR製コントロールボックスと同時に使用する場合>

コントロールボックスの電源は[A]から取ってください。

#### 取扱い上の注意

- ●バッテリからバッテリコードを外すときは○側から外し、取り付けるときは⊕側から行ってください。 もし、逆にすると作業中工具がトラクタに接触した時火花が生じ、火災事故の原因になります。
- ●コード:3500(電源コード)をバッテリに取付ける時は、ナビゲータとは接続せずにコード:3500 単体で行って ください。
- ●使用しない時は、必ず雷源ボタンを押して雷源を切ってください。 バッテリあがりの原因となります。
- ●各スイッチを同時に操作しないでください。
- ●ナビゲータ·GPSレシーバは、水濡れ厳禁です。
- ●使用後、また長時間使用しない時はナビゲータ・GPSレシーバを取り外して、屋内で保管してください。 バッテリあがり、結露の原因となります。

## 2 装置の説明

1 ナビゲータ

#### 1.ナビゲータ各部の名称

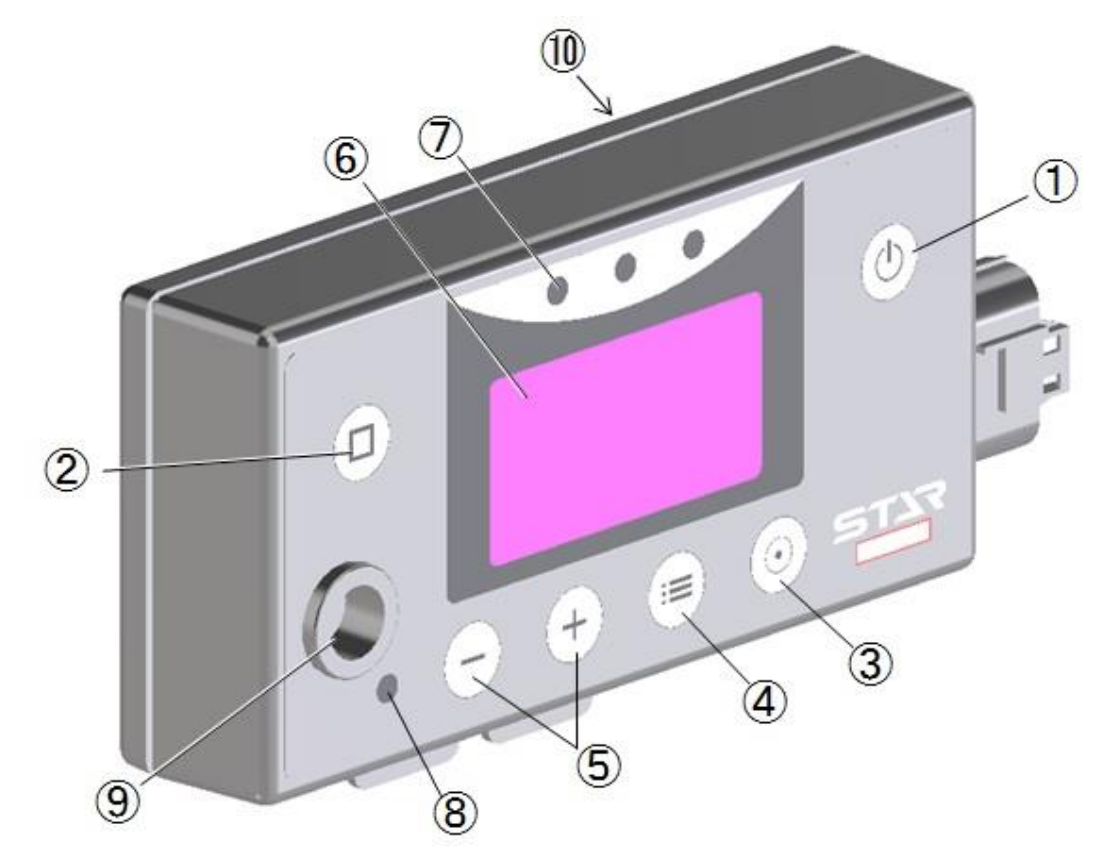

#### ①電源ボタン

装置の電源の入切に使用します。

#### ②終了ボタン

作業の終了時に使用します。

#### ③開始ボタン

誘導開始時の基準点を記憶します。

#### ④メニューボタン

各種設定を行います。 ボタンを押すごとに切替ります。

#### ⑤上下ボタン

④の設定時に使用します。 + …「上」ボタン

- …「下」ボタン

#### ⑥表示部

ガイド等を表示します。

- ⑦ガイドランプ
	- 作業開始前はGPS受信状態の表示、作業中は ガイド表示を行います。
- ⑧フィールドランプ 現在位置が作業圃場内かどうかを表示します。 (施肥マップ使用時)

#### ⑨ブザー

ビープ音が鳴ります。

- ⑩USBポート
	- USBメモリを差し込むことで施肥マップの 読込み、ログの作成ができます。

#### 取扱い上の注意

●ボタン操作の際、キュウバンキダイの吸盤部に大きな力が加わらないように、ナビゲータの背面部に手を 添えて操作してください

#### ①目標ライン

誘導する目標ラインです。

#### ②トラクタ位置

トラクタ位置(画面中央)

#### ③誘導間隔メモリ

1メモリ=約1.5m

#### ④走行ライン工程数

最初の走行ライン(基準線)に対して、1本隣はL1、  $2$ 本隣は $L2 \cdot \cdot \cdot$ 。

#### ⑤誘導間隔

右図は設定900㎝の場合

#### ⑥散布量

ACB3100接続時には散布量(kg/10a)が 表示されます。

#### ⑦旋回表示

旋回時には、自動で画面が切替り、目標ラインへの カウントダウン表示になります。

#### 3.ガイドランプについて

目標ライン上では中央緑LEDが点灯します。 50㎝ずれると中央赤LEDが点灯します。 100cm以上ずれ、かつ目標ラインから外れる方向に進むと、 赤色LED三つが目標ライン方向にスクロール点灯します。

#### 4. 誘導音について

- ・旋回開始タイミング音 旋回時に次の目標ラインの設定距離前でブザー音が鳴ります。
- ・直進判定音 目標ライン上に進入するとブザー音が鳴ります。

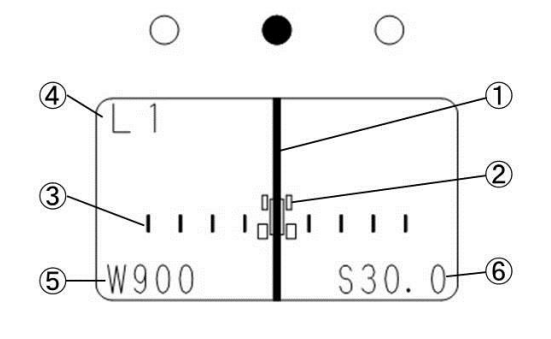

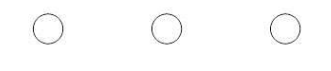

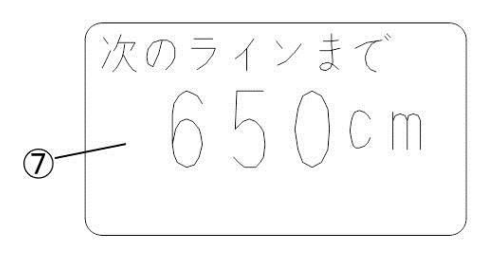

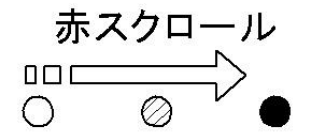

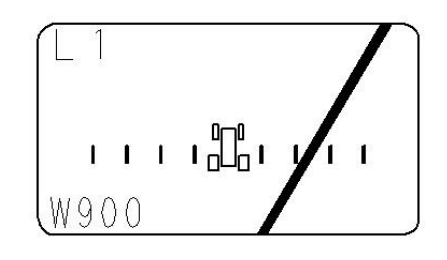

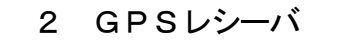

#### 1.GPSレシーバ各部の名称

#### ①GPSアンテナ

GPS情報を受信します。

#### ②GPSレシーバ

受信したGPS情報を処理し、 ナビゲータに伝達します。

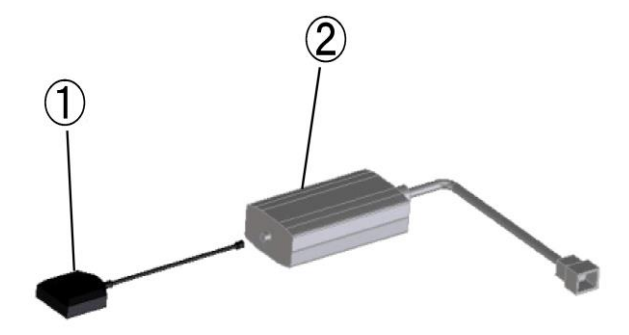

#### 3 受信状態について

#### 1.ナビゲータ受信状態表示

「電源」ボタンを押して電源を入れてください。 表示部で受信状態が確認できます。

#### ①受信機接続待ち

「受信機接続待ち」と表示されます。 ガイドランプ中央が赤に点灯します。

#### ②GPS探索中

「GPS探索中」と表示されます。 ガイドランプ中央が赤に点灯します。

#### ③GPS受信時

「MSAS探索中」と表示されます。 ガイドランプ中央が橙に点灯します。

#### ④MSAS受信時

開始スタンバイ画面が表示されます。 ガイドランプ中央が緑に点灯します 受信時にブザー音が鳴ります。 受信状態が良好となり、運転を開始できます。

受信機接続待ち P  $N$  O E O G O GPS探索中 P  $(-)$   $\rightarrow$  Read Map Map not found N O E O G O MSAS探索中  $\overline{D}$  $(-)$   $\rightarrow$  Read Map Map not found N O E O G O 「開始]でスタート  $\mathsf{p}$ 

 $(-)$   $\rightarrow$  Read Map Map not found N 42 E120 G 6

※画面右上のアルファベットは、弊社ブロードキャスタとの連動状態を示します。

P:スパウト揺動

W:2スピンナー

※画面最下行のNは緯度、Eは経度、GはGPS衛星の受信数を示します。

#### - 取扱い上の注意 —

●作業開始前にガイドランプが緑以外に点灯している場合、受信状態が不安定になっています。受信状態が不 安定な時は作業を開始しないでください。

#### 2.GPSレシーバ受信状態表示

GPSレシーバのケーシングの半透明プレート部から内部を目視してください。 GPSレシーバ内のランプの点灯で受信状態が確認できます。

#### ①GPS探索中

赤ランプ 1個 点灯

②GPS受信時

赤ランプ 1個 点灯 橙ランプ 2個 点灯

#### ③MSAS受信時

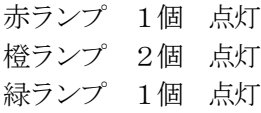

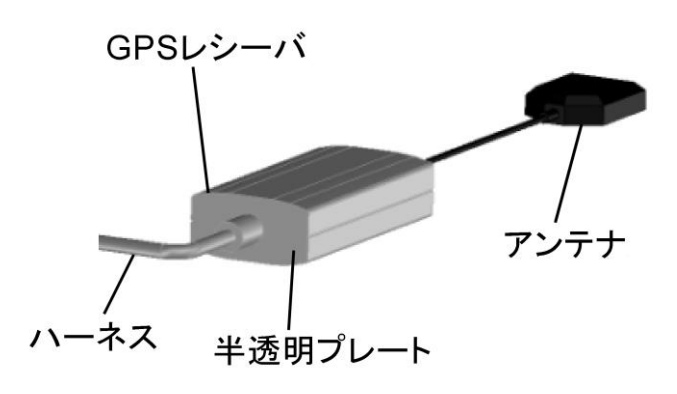

#### - 取扱い上の注意

- ●バッテリ電源投入からMSAS受信までに数分かかります。 MSASを受信しないと、正しい誘導が行えません。 必ずMSAS受信を確認の上、作業を開始してください。
- ●GPS·MSAS受信できないところでは、作業できません。
- ●本製品は受信状態が良好な場合は、誤差が約50cmの精度で動作します。 開始スタンバイ画面になった後、1~2分待って運転を開始すると、より精度が向上します。

### 3 作業の仕方

#### 1 作業前設定

①「電源」ボタンを押して、電源を入れてください。 数分後、開始スタンバイ画面が表示されます。 ※開始スタンバイ画面が表示されない場合は、GPS信号が 受信されていません。 「5-1 不調処置一覧表」の「ナビゲータの誘導が始まらない」 を参照してください。 ②「メニュー」ボタンを押して、各種設定を行ってください。 ボタンを押すごとに下記のように設定項目が切替ります。 各設定項目では「上」「下」ボタンで設定・入力してください。 • 誘導間隔設定 誘導間隔を設定してください。 設定範囲【300】cm~【5000】cm 10㎝刻みで設定が可能です。 ※出荷状態では、【1000】㎝ に設定されています。 • 旋回開始音の設定 旋回時、目標ラインの手前でブザー音が鳴ります。 設定範囲【100】㎝~【1000】㎝ 手前 10㎝刻みで設定が可能です。 ※出荷状態では、【300】㎝手前 に設定されています。 • 経路誘導スタイルの設定 外周作業後の均等割りの有無または経路誘導の有無を設定 してください。 【外周均等割無効】⇔【外周均等割有効】⇔【フリーラン】 □外周均等割無効 外周作業後、設定した誘導間隔で誘導します。 □外周均等割有効 外周作業後自動で内工程を均等割りし、その間隔で 誘導します。 □フリーラン 経路誘導しません。 ※出荷状態では、【外周均等割有効】に設定されています。 ③再度「メニュー」ボタンを押して、メニューを終了して

ください。開始スタンバイ画面に戻ります。

※設定値は電源OFF後も値を記憶しています。

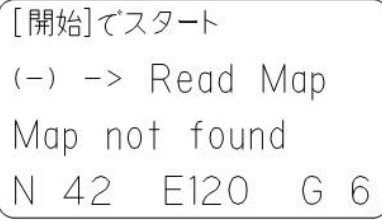

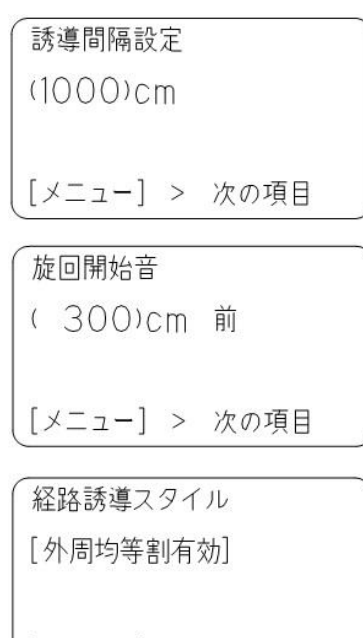

| [メニュー] > 次の項目

2 基本作業

#### 1.隣接作業

1本目の走行ラインを記憶し、設定した誘導間隔だけ離れたラインへ誘導します。

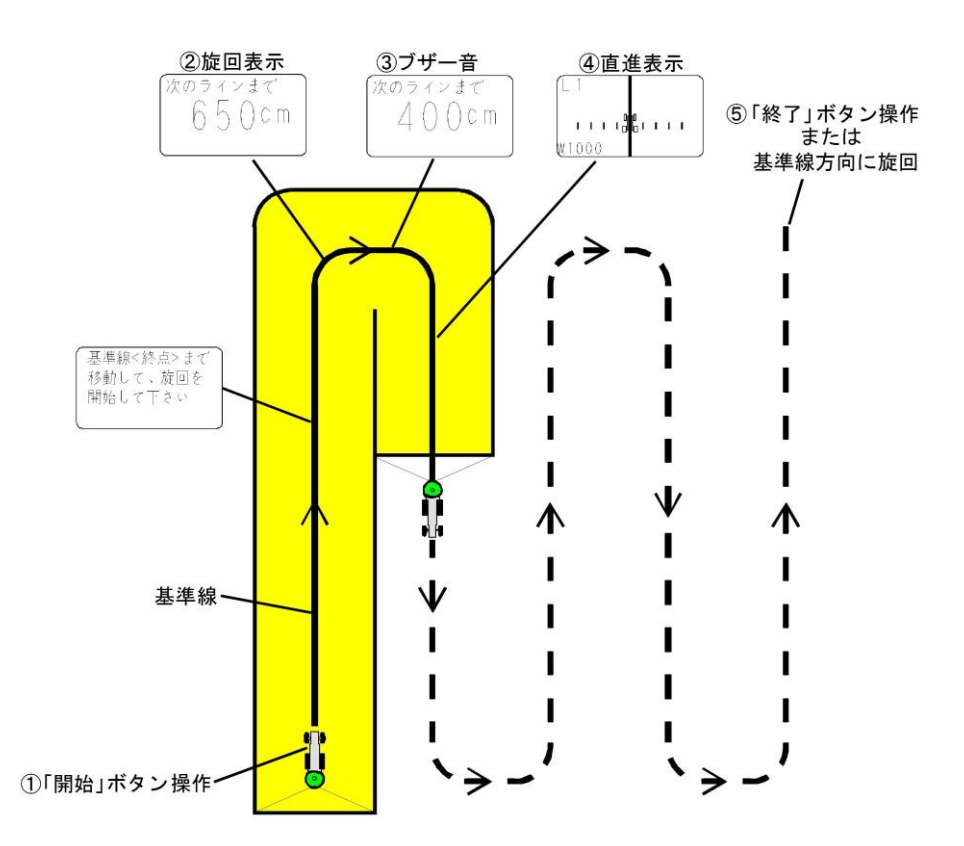

①「開始」ボタンを押し、走行を開始してください。(基準点が記憶されます。)

②枕地で旋回してください。目標ラインへのカウントダウンが表示されます。

(旋回点が記憶され、基準線から設定間隔離れたラインへの誘導をおこないます。)

③目標ラインに向かって旋回してください。

ブザー音が鳴ります。

④誘導画面に従って直進走行してください。

目標ラインがトラクタ位置から外れている場合は、トラクタのハンドルを目標ライン側に切ると近づきます。 ⑤作業を終了するときは、以下のいずれかにより誘導を終了してください。

・「終了」ボタンを押して手動終了

・基準線方向に旋回して自動終了

⑥<再開時の基準点>画面が表示されます。画面に従って終了状態を選択してください。

「電源」ボタン‥‥作業終了

「終了」ボタン・・・・次の圃場に移動する。

「+」ボタン・・・·同じ基準線でもう一度誘導作業する。(⇒「3-3-2」参照)

「 - 」ボタン・・・・シフトジョブシステムでもう一度誘導作業する。(⇒「3-3-3」参照)

#### 2.外周作業後内工程作業

1本目の走行ラインを記憶し、外周作業後に、内工程を自動均等割し目標ラインへ誘導します。

#### a. 外周作業時

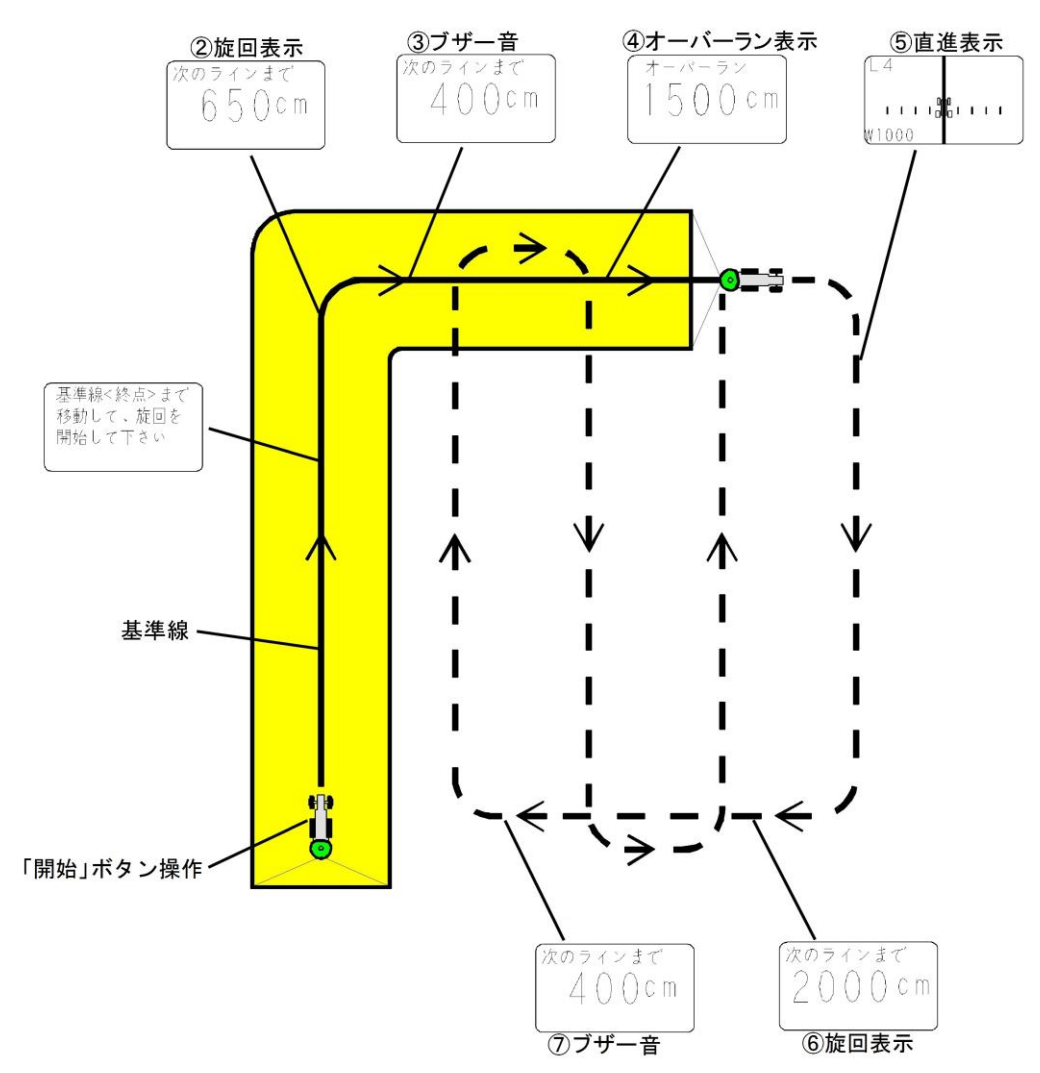

①「開始」ボタンを押し、走行を開始してください。(基準点が記憶されます。) ②枕地で旋回してください。目標ラインへのカウントダウンが表示されます。

(旋回点が記憶され、基準線から設定間隔離れたラインへの誘導をおこないます。) ③ブザー音が鳴りますが、直進走行してください。

④オーバーラン距離が表示されますが、直進走行し、枕地で旋回してください。

⑤基準線と平行に誘導表示します。直進走行し、枕地で旋回してください。

※基準線から500m以内で誘導可能です。

500mを越えると誘導できませんので、隣接作業を行ってください。 ⑥基準線の1本隣へのカウントダウンが表示されます。

⑦目標ラインに向かって旋回してください。

ブザー音が鳴ります。

#### b.内工程作業時

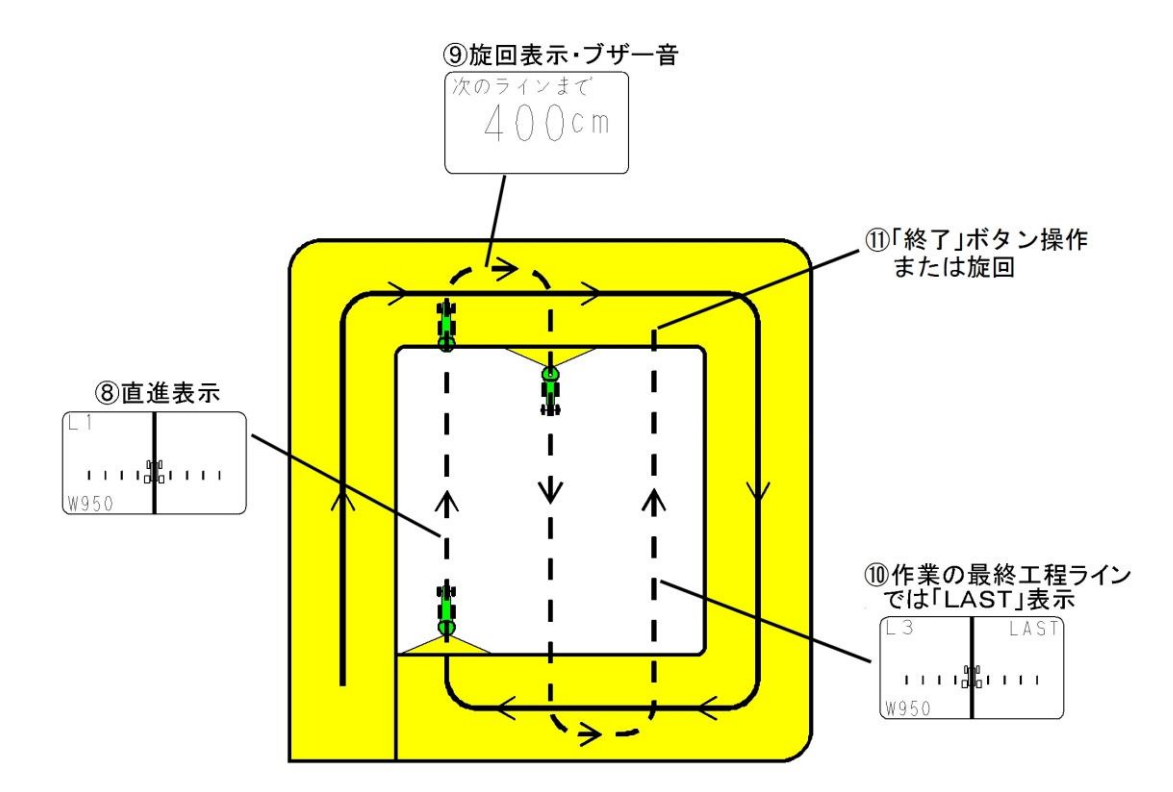

⑧内工程距離を均等割りした直線へ誘導されます。 誘導画面に従って直進走行してください。 ⑨枕地で旋回した後、ブザー音を目安に次のラインへ旋回してください ⑩作業の最終工程ラインでは「LAST」と表示されます。

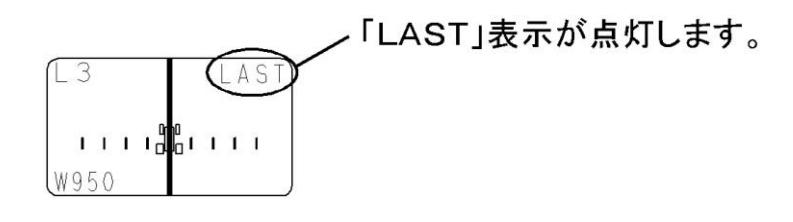

⑪作業を終了するときは、以下のいずれかにより誘導を終了してください。

- ・「終了」ボタンを押して手動終了
- ・基準線方向に旋回して自動終了

・「LAST」表示点灯中に旋回して自動終了 ⑫開始スタンバイ画面が表示されます。

#### c.経路誘導スタイルを【外周均等割無効】にして外周作業をする場合

メニュー操作で経路誘導スタイルを【外周均等割無効】にして外周作業をすると、内工程作業時は距離の自動調 整はされずに、ナビゲータで設定した誘導間隔で経路誘導されます。

圃場の幅が設定した誘導間隔の整数倍になっていないと最後に「余り部分」が生じ、その場所には正しく誘導で きません。その場合は、次のどちらかの方法で作業してください。

①ナビゲータの電源をオフにし、誘導間隔を「余り部分」に応じて再設定し、目視で「余り部分」を走行する。 ②圃場幅の整数倍となるように、誘導間隔を調整するか、又は経路誘導スタイルを【外周均等割有効】にして 作業する。

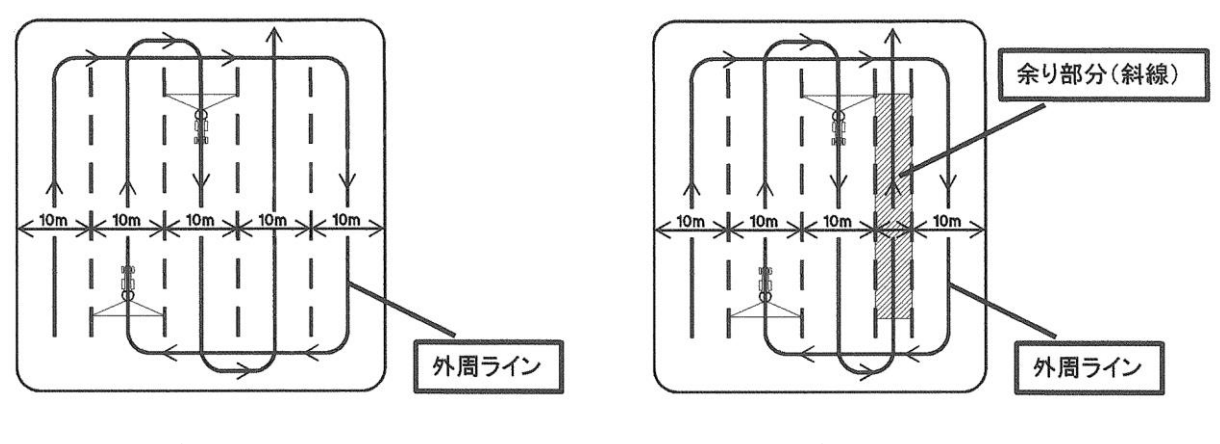

※誘導間隔10mの場合 ※誘導間隔10mの場合

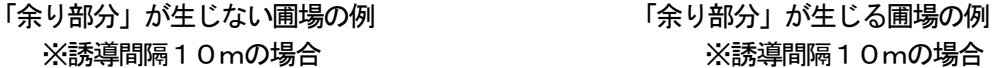

■ 取扱い上の注意 –

- ●圃場形状によっては、外周作業後内工程作業が行えない場合があります。「3-4-1 外周作業後内工程作業可 能な圃場形状」を参照してください。
- 3.フリーラン

経路誘導スタイルを【フリーラン】に設定すると、誘導機能なしで作業することができます。

- ①「開始」ボタンを押し、走行を開始してください。
- ②作業を行ってください。 誘導は行われません。
- ③作業を終了するときは、ナビゲータの「終了」ボタンを押して終了 してください。

※Nは緯度、Eは経度、GはGPS衛星の受信数を示します。

#### - 取扱い上の注意 ――

●使用後、また長時間使用しない時はコントロールボックス・ナビゲータ・GPSレシーバを取り外して、 屋内で保管してください。バッテリあがり、結露の原因となります。

FreeRun Mode N 42,8414420 E 141.6021210 G 6 3 応用機能

#### 1.ブレークリターンシステム

直進走行の途中で作業を中断し圃場外に出た後でも、中断位置まで戻り、作業を再開出来ます。

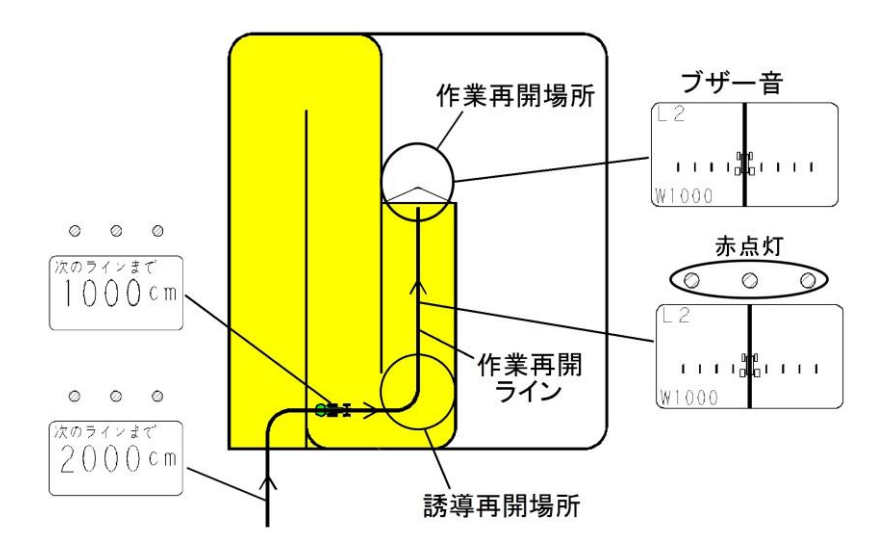

#### ①ブレークリターンシステムの起動

「開始」ボタンを押してください。

3つのガイドランプが緑色に点灯します。(作業再開場所を記憶します)

#### ②移動

 作業再開場所から離れると3つのランプが赤色になります。 その後、誘導中のラインから外れても、誘導は次工程ラインに移りません。作業再開ラインとして、そのま ま保持されます。(誘導ライン・ロック状態)

#### ③誘導再開場所への誘導

ナビゲータの距離表示に従って、誘導再開場所へ走行してください。誘導再開場所は、作業再開ラインの始 点です。

再開ラインに近づくにつれて、「次のラインまで~cm」とカウントダウン表示されます。

#### ④作業再開場所への誘導

誘導再開場所で旋回し、作業再開ラインに進入してください。 直進表示になり、誘導が再開されます。 作業再開ラインを走行し、作業再開場所に向かって走行してください。 再開場所の半径2m以内に達すると、ブザーが鳴ります。 作業を再開してください。

※誘導再開場所の範囲は、作業再開ラインの始点を中心とした直径誘導間隔分の円です。

※1本目の基準線を記憶中は、ブレークリターンシステムは使用できません。 ※外周作業中には、ブレークリターンシステムは使用できません。 ※フリーラン中には、ブレークリターンシステムは使用できません。

#### - 取扱い上の注意 —

●ブレークリターンシステムで作業開始地点に向かう際はかならず誘導開始場所で散布再開ラインへ進入して ください。誘導再開場所を通らなかった場合、正常に誘導されない可能性があります。

#### 2. 同じ基準線でもう一度誘導作業する

隣接作業後に限り、同じ基準線でもう一度誘導作業することが出来ます。

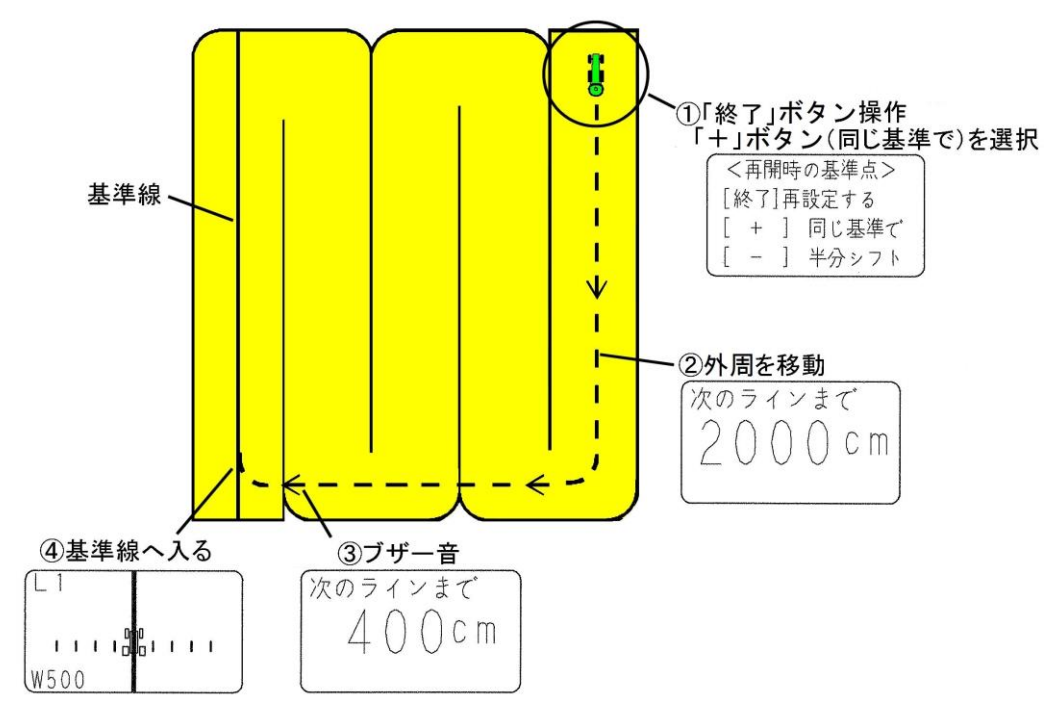

①作業後、「終了」ボタンを押してください。

続けて「+」ボタンを押してください。(同じ基準でを選択します。) ②外周を移動してください。

目標ラインへのカウントダウンを表示します。

③目標ラインに向かって旋回してください。

ブザー音が鳴ります。

④誘導画面に従って、走行してください。

※外周作業後内工程作業時は、同じ基準で誘導作業することはできません。

#### 3.シフトジョブシステム

隣接作業後に限り、誘導ラインを誘導間隔の1/2だけシフトしてもう一度誘導作業することが出来ます。

![](_page_21_Figure_2.jpeg)

①作業後、「終了」ボタンを押してください。 続けて「ー」ボタンを押してください。(半分シフトを選択します。) ②外周を移動してください。 目標ラインへのカウントダウンを表示します。

③目標ラインに向かって旋回してください。

ブザー音が鳴ります。

④誘導画面に従って、走行してください

※外周作業後内工程作業時は、シフトジョブシステムを使用することはできません。

#### 4 作業時の注意

#### 1.外周作業後内工程作業可能な圃場形状

#### 圃場条件

- (1)辺①は直線です。 作業開始点と旋回開始点から基準線を記憶します。
- (2)辺①と辺②のなす角度は90°±30°の範囲(60°~120°)です。 辺②は直線または曲線です。
- (3)辺③は辺①と平行な直線です。 辺①から500m以内で作業可能です。
- (4)辺④は直線または曲線です。

![](_page_22_Figure_7.jpeg)

#### 圃場形状例

1)長方形圃場 2) 台形圃場

![](_page_22_Figure_10.jpeg)

![](_page_22_Figure_11.jpeg)

3)変形圃場 4)三角形圃場

![](_page_23_Picture_2.jpeg)

※三角形圃場では、○印部は切り返し作業せずに、通り抜けてください。

#### 5)外周作業後内工程作業できない圃場

次のような圃場では、最初の走行ラインと対辺が平行でないため外周作業後内工程作業はできません。

![](_page_23_Figure_6.jpeg)

対処方法としては、1圃場を2区画に分割することにより作業することができます。 圃場形状に合わせて、外周作業後内工程作業、隣接作業を組み合わせて作業してください。

対処例)

![](_page_23_Figure_9.jpeg)

#### 2. 旋回時の注意

![](_page_24_Figure_1.jpeg)

※トラクタのハンドルを大きく切ってしまうと、受信機が旋回したと感知し、誤動作を起こす場合があります。 枕地に入る場合は、ふくらんで進入しないでください。

#### 3.旋回半径が大きい時の注意

 旋回半径が10m以上の場合、旋回点がズレた状態で記憶されてしまう場合があります。その時は、旋回 点で一時停止し、「開始」ボタンを押して手動で旋回点を記憶させてください。

![](_page_24_Figure_5.jpeg)

## 4 本製品との連動機能搭載機種と使用方法

#### 1 オート・アジャスト・コントローラ (ACB3100)

#### 1.機能

 本製品はブロードキャスタ用オート・アジャスト・コントローラ ACB3100(コントロールボック ス)と組み合わせることで以下の機能を使用できます。

・GPS車速連動自動シャッタ開閉

・施肥マップを用いた可変施肥

 ※GPSナビライナーのみの機能である「同じ基準でもう一度誘導」、「シフトジョブシステム」は使用する ことが出来ません。

![](_page_25_Picture_140.jpeg)

#### - 取扱い上の注意 -

●ブレークリターンシステムの起動方法は、GPSナビライナーのみで使用する場合とは異なります。 「4-1-7 ブレークリターンシステム」を参照してください。

#### 2.接続方法

![](_page_25_Figure_11.jpeg)

#### 3.作業前設定

取扱い上の注意

- ●散布作業を始める前に必ず、コントロールボックスの型式登録・ゼロ点登録を行ってください。登録を行わ ないと、肥料の散布量が大きく異なることや、シャッタがきちんと開閉しないことがあります。
- ●GPS信号がきちんと受信されていることを確認してください。受信状態が悪いと誤動作を起こします。
- ●使用するUSBメモリは荷重のかかりにくいもの(軽量で小型なもの、ストラップ等のついていないもの) を用いてください。荷重がかかると、走行中の振動でUSBメモリが抜ける可能性があります。
- ●本製品で用いることができるUSBメモリは、USB2.0もしくはUSB3.0です。 ただし、USB3.0を用いた場合でも通信速度はUSB2.0と同等です。
- ①コントロールボックスとナビゲータ、それぞれの「電源」ボタンを押して、電源を入れてください。 ※施肥マップが入ったUSBメモリを差し込んだ状態で電源を入れると、自動で施肥マップ読込が行われま す。

②コントロールボックスの接続状態を確認してください。

- コントロールボックスの「速度」ボタンを押してください。
- 速度ランプが点滅し、静止状態で「0.0」が表示されている場合はナビゲータと連動しています。
- ※ナビゲータと連動しない場合は、GPS信号が受信されていません。

「5-1 不調処置一覧表」の「ナビゲータの誘導が始まらない」を参照してください。

- ③コントロールボックスの「散布間隔」ボタンを押して、散布間隔を設定してください。 値の入力は「+」「-」ボタンで行ってください。
	- ※ナビゲータとコントロールボックスが連動しているときは、ナビゲータの誘導間隔設定は表示されません。
- ④施肥マップを使用する場合は、施肥マップが入ったUSBメモリをナビゲータに取り付け、「下」ボタンを 押してください。施肥マップの読込が行われ、再度開始スタンバイ画面が表示されます。
	- ・「Out of Field」と表示され、フィールドランプが赤に点灯している場合は、現在位置が圃 場外であることを示しています。
	- ・圃場名が表示され、フィールドランプが緑に点灯している場合は、現在位置が表示された圃場内であるこ とを示しています。

※①で施肥マップ読込が行われている場合、本工程はとばしても構いません。

⑤ナビゲータの「メニュー」ボタンを押して、各種設定を行ってください。 「メニュー」ボタンを押すごとに下記のように設定項目が切替ります。 各設定項目では「上」「下」ボタンで設定・入力してください。

- 旋回開始音の設定 旋回時、目標ラインの手前でブザー音が鳴ります。 設定範囲【100】㎝~【1000】㎝ 手前 10㎝刻みで設定が可能です。 ※出荷状態では、【300】㎝手前 に設定されています。
- 経路誘導スタイルの設定 外周作業後の均等割りの有無または経路誘導の有無を設定 してください。
- 【外周均等割無効】⇔【外周均等割有効】⇔【フリーラン】 □外周均等割無効

外周散布後、設定した誘導間隔で誘導します。 □外周均等割有効

外周散布後自動で内工程を均等割りし、その間隔で 誘導します。

旋回開始音 ( 300)cm 前 | [メニュー] > 次の項目

![](_page_26_Picture_186.jpeg)

□フリーラン

経路誘導しません。

※出荷状態では、【外周均等割有効】に設定されています。

- 枕地シャットオフの設定 外周散布後、内工程作業中に枕地(一度散布した場所)へ進入 した場合、自動でシャッタを閉じます。 【有効】⇔【無効】 【無効】に設定すると枕地の手前でシャッタは閉じません。 ※出荷状態では、【有効】に設定されています。 ※この機能は外周散布後に有効となります。
- •アンテナ位置設定 アンテナ取付位置とホッパプレート中心位置の水平距離を 設定してください。 設定範囲【50】cm~【2000】cm 50㎝刻みで設定が可能です。 ※出荷状態では【250】㎝に設定されています。
- •ログファイル形式の設定 ログファイルの形式を設定してください。 【KML】⇔【CSV】 □KML

KML形式でログファイルを作成します。 □CSV

CSV形式でログファイルを作成します。 ※出荷状態では【KML】に設定されています。 ※ログファイルはUSBメモリ内に作成されます。 ログファイルを作成する際には必ずUSBメモリ を取り付けてください。

- 肥料流動測定値の設定(シャッタ開度の調整) コントロールボックスの開度補正もしくは肥料流動測定値 から、シャッタ開度を調整します。 設定範囲【使用しない】⇔【20】sec~【200】sec 1sec 刻みで設定が可能です。
- □【使用しない】 コントロールボックスの開度補正でシャッタ開度を調整 します。コントロールボックスの取扱説明書を参照して ください。
- $\Box$  [20] sec  $\sim$  [200] sec 肥料流動測定値を入力してください。肥料流動測定値の 計測方法は「4-4 肥料流動測定器」を参照してください。 ※出荷状熊では【使用しない】に設定されています。
- ⑥再度「メニュー」ボタンを押して、メニューを終了して ください。開始スタンバイ画面に戻ります。

枕地シャットオフ [有効]

[メニュー] > 次の項目

アンテナー>作業機距離  $(250)cm$ [メニュー] > 次の項目

ロクプライルの形式 [KML] [メニュー] > 次の項目

肥料流動測定値 「使用しない] [メニュー] > 次の項目

#### ⑦作業開始位置へ移動してください。

以下の通りにガイドランプが点灯し、GPSアンテナが どの区画にあるのか示します。参考にしながら開始位置 へ移動してください。(右図参照) A区. ガイドランプ右、左が点灯します。 B区. ガイドランプ左のみ点灯します。

※ガイドランプの色はGPS受信状態を示します。 「2-3-1 ナビゲータ受信状態表示」を参照してくだ さい。

![](_page_28_Figure_3.jpeg)

#### 4. 隣接散布

GPS車速信号に連動してシャッタを自動調整するため、トラクタの遅速に関わらず設定した散布量の肥料 を散布できます。施肥マップ読込時には施肥マップに応じた可変施肥になります。

1本目の走行ラインを記憶し、設定した散布間隔だけ離れたラインへ誘導します。基準線記憶後はバック走 行時に自動でシャッタを閉じて散布を停止します。

![](_page_28_Figure_7.jpeg)

①コントロールボックスのレバースイッチを「開始」側に倒し、走行を開始してください。 走行を開始しGPS速度信号を受けると、シャッタが開きます。(基準点が記憶されます。)

②枕地で旋回してください。目標ラインへのカウントダウンが表示されます。

(旋回点が記憶され、基準線から設定した散布間隔だけ離れたラインへの誘導をおこないます。) 枕地で散布を停止する場合は、レバースイッチを「停止」側に倒してください。

- レバースイッチを「開始」に倒すと、散布を再開します。
- ③目標ラインに向かって旋回してください。

ブザー音が鳴ります。

④誘導画面に従って直進走行してください。

目標ラインがトラクタ位置から外れている場合は、トラクタのハンドルを目標ライン側に切ると近づきます。 ⑤散布作業を終了するときは、以下のいずれかにより誘導を終了してください。

ブロードキャスタの散布作業も連動して自動停止します。

- ・「終了」ボタンを押して手動終了
- ・基準線方向に旋回して自動終了
- ・圃場外に脱出して自動終了(施肥マップ読込時のみ)

※隣接散布時には、枕地で自動でシャッタは閉じません。

レバースイッチで開閉操作を行ってください。

※コントロールボックスのレバースイッチを「停止」側に倒し散布作業を終了しても、ナビゲータの誘導は 終了しません。

- 取扱い上の注意 —

- ●作業開始時は、かならずコントロールボックスのレバースイッチで開始操作を行ってください。ナビゲータ の「開始」ボタン操作では、散布が開始されません。
- ●施肥マップ使用時には、かならず圃場内で散布作業を開始して下さい。圃場外で作業を開始した場合、施肥 マップに応じた可変施肥は行われません。
- ●施肥マップおよびログ作成機能を使用する場合は、かならずUSBメモリを取り付けてください。USBメ モリを取り付けずに作業を開始すると、施肥マップおよびログ作成機能は使用できません。
- ●ログ作成機能を使用する場合、作業終了時にかならずナビゲータの誘導を終了してください。誘導終了以前 にナビゲータの電源が切れた場合、ログファイルは作成されません。
- ・USBメモリを取り外す際は、かならずナビゲータの電源を切ってください。施肥マップおよびログ作成機 能が正常に動作しなくなる可能性があります。

#### 5.外周散布後内工程散布

GPS車速信号に連動してシャッタを自動調整するため、トラクタの遅速に関わらず設定した散布量の肥料 を散布できます。施肥マップ読込時には施肥マップに応じた可変施肥になります。

1本目の走行ラインを記憶し、外周散布後に、内工程を自動均等割し目標ラインへ誘導します。また、内工 程散布時、枕地シャットオフが有効の場合には外周にさしかかると自動で散布が停止します。基準線記憶後は バック走行時に自動でシャッタが閉じて散布が停止します。

#### a. 外周散布時

![](_page_30_Figure_4.jpeg)

①コントロールボックスのレバースイッチを「開始」側に倒し、走行を開始してください。

走行を開始しGPS速度信号を受けると、シャッタが開きます。(基準点が記憶されます。) ②枕地で旋回してください。目標ラインへのカウントダウンが表示されます。

(旋回点が記憶され、基準線から設定した散布間隔離れたラインへの誘導をおこないます。)

③ブザー音が鳴りますが、直進走行してください。

④オーバーラン距離が表示されますが、直進走行し、枕地で旋回してください。

⑤基準線と平行に誘導表示します。直進走行し、枕地で旋回してください。

※基準線から500m以内で誘導可能です。500mを越えると誘導できませんので、隣接散布で作業して ください。

⑥基準線の1本隣へのカウントダウンを表示します。

⑦目標ラインに向かって旋回してください。

ブザー音が鳴ります。

#### b.内工程散布時

![](_page_31_Figure_1.jpeg)

⑧内工程距離を均等割りした直線へ誘導されます。

誘導画面に従って直進走行してください。

⑨枕地で旋回した後、ブザー音を目安に次のラインへ旋回してください。

自動でシャッタが閉じ、散布を停止します。

⑩基準線と平行に誘導表示します。

自動でシャッタが開き、散布を再開します。 ⑪散布作業の最終工程ラインでは「LAST」と表示されます。 ⑫作業を終了するときは、以下のいずれかにより終了してください。

- ・ナビゲータの「終了」ボタンを押して手動終了
- ・基準線方向に旋回して自動終了
- ・「LAST」表示点灯中に旋回して自動終了
- ・圃場外に脱出して自動終了(施肥マップ読込時のみ)
- ※コントロールボックスのレバースイッチを「停止」側に倒し散布作業を終了しても、ナビゲータの誘導は 終了しません。

#### 取扱い上の注意

- ●作業開始時は、かならずコントロールボックスのレバースイッチで開始操作を行ってください。ナビゲータ の「開始」ボタン操作では、散布が開始されません。
- 施肥マップ使用時には、かならず圃場内で散布作業を開始して下さい。圃場外で作業を開始した場合、施肥 マップに応じた可変施肥は行われません。
- ●施肥マップおよびログ作成機能を使用する場合は、かならずUSBメモリを取り付けてください。USBメ モリを取り付けずに作業を開始すると、施肥マップおよびログ作成機能は使用できません。
- ●ログ作成機能を使用する場合、作業終了時にかならずナビゲータの誘導を終了してください。誘導終了以前 にナビゲータの電源が切れた場合、ログファイルは作成されません。
- ・USBメモリを取り外す際は、かならずナビゲータの電源を切ってください。施肥マップおよびログ作成機 能が正常に動作しなくなる可能性があります。

#### c.経路誘導スタイルを【外周均等割無効】にして外周散布をする場合

メニュー操作で経路誘導スタイルを【外周均等割無効】にして外周散布をすると、内工程散布時は距離の自動 調整はされずに、コントロールボックスで設定した間隔で経路誘導されます。

圃場幅が設定した散布間隔の整数倍になっていないと最後に「余り部分」が生じ、その場所には正しく誘導で きません。その場合は、次のどちらかの方法で作業してください。

①ナビゲータの電源をオフにし、散布間隔を「余り部分」に応じて再設定し、目視で「余り部分」を走行する。 ②圃場幅の整数倍となるように、散布間隔を調整するか、又は経路誘導スタイルを【外周均等割有効】にして 作業する。

![](_page_32_Figure_4.jpeg)

※散布間隔10mの場合 ※散布間隔10mの場合

![](_page_32_Figure_6.jpeg)

取扱い上の注意 -

- ●圃場形状によっては 、外周散布後内工程散布が行えない場合があります。「3-4-1 外周作業後内工程作業 可能な圃場形状」を参照してください。
- 6.フリーラン

経路誘導スタイルを【フリーラン】に設定すると、誘導機能なしで、速度と散布量を確認しながら散布作業 することができます。

①「開始」ボタンを押し、走行を開始してください。 速度と散布量が表示されます。

②散布作業を行ってください。 誘導は行われません。

FreeRun Mode Speed: 4.0km/h S-Val:30.0kg/10a  $G<sub>6</sub>$ 

③作業を終了するときは、ナビゲータの「終了」ボタンを押して終了してください。

※Speedは速度、S-Valは散布量、GはGPS衛星の受信数を示します。 ※コントロールボックスのレバースイッチを「停止」側に倒し散布作業を終了しても、フリーランは終了しま せん。

#### - 取扱い上の注意 -

- ●作業開始時は、かならずコントロールボックスのレバースイッチで開始操作を行ってください。ナビゲータ の「開始」ボタン操作では、散布が開始されません。
- ●施肥マップ使用時には、かならず圃場内で散布作業を開始して下さい。圃場外で作業を開始した場合、施肥 マップに応じた可変施肥は行われません。
- ●施肥マップおよびログ作成機能を使用する場合は、かならずUSBメモリを取り付けてください。USBメ モリを取り付けずに作業を開始すると、施肥マップおよびログ作成機能は使用できません。
- ●ログ作成機能を使用する場合、作業終了時にかならずフリーランを終了してください。フリーラン終了以前 にナビゲータの電源が切れた場合、ログファイルは作成されません。
- ・USBメモリを取り外す際は、かならずナビゲータの電源を切ってください。施肥マップおよびログ作成機 能が正常に動作しなくなる可能性があります。

#### 7.ブレークリターンシステム

直進走行の途中で肥料が無くなった場合、圃場の外で肥料を追加した後、無くなった場所まで戻ることが出 来ます。基本的な使用方法は「3-3-1 ブレークリターンシステム」を参照してください。

※GPSナビライナーのみで使用する場合とは、以下の部分が異なります。

- ・ブレークリターンシステムを起動するには、コントロールボックスのレバースイッチを「停止」側に2秒 以上倒してください。
- ・再開場所の半径2m以内に達すると、ブザーが鳴り散布が自動で再開されます。

#### 取扱い上の注意

- ●GPS信号が受信できない場合は、経路誘導・車速連動機能を使用することができません。 オート・アジャスト・コントローラ(ACB3100)のみで作業してください。
- ●運転時の注意はGPSナビライナーのみで使用する場合と同じです。「3-4 作業時の注意」を参照してく ださい。
- ●本製品は防水仕様ではありません。GPSアンテナ受信部分以外をトラクタキャビン外に設置する場合は、 水分や薬液等のかからない場所へ設置してください。
- ●使用後、また長時間使用しない時はコントロールボックス・ナビゲータ・GPSレシーバを取り外して、屋 内で保管してください。バッテリあがり、結露の原因となります。

#### 2 施肥マップ連動可変施肥

#### 1.施肥マップ連動可変施肥について

施肥マップ連動可変施肥とは、あらかじめ作成した施肥マップを用いて走行することで、ポイントごとに指 定した施肥量をリアルタイムで検出し、組み合わせた肥料散布機(ブロードキャスタ等)が自動で肥料のくり だし量をコントロールしながら施肥作業を行うことです。

本製品では、コントロールボックスと組み合わせた状態で施肥マップを読み込むことで、施肥マップ連動可 変施肥を行うことができます。対応する施肥マップの形式はISO形式とKML形式です。

#### 2.ISO形式

ISO 11783-10:2009(JIS B 9225-10:2016)に基づいて作成された施 肥マップです。

①別途マップサプライヤ等から提供していただき、ISO形式の施肥マップを入手してください。

その際、本製品で施肥マップを読み込むためには、書式について以下の制約があります。

- ・一つの施肥マップにおける圃場数は最大20枚
- ・圃場外形は最大16角形
- ・圃場番号は最大65534
- ・圃場名の字数制限は最大半角16文字(全角8文字)
- ・全角文字は圃場名にのみ使用可能
- ・半角カナ文字は使用不可能
- ②USBメモリにフォルダ名を「TaskFile」としたフォルダを作成してください。

その中に「TaskFile.xml」と各バイナリファイル (.bin) を保存してください。

USBメモリをナビゲータに差し込み、マップの読み込みを行ってください。

※入手していただいたISO形式施肥マップそのものに関するお問い合わせは弊社では対応致しておりません。 別途提供元のマップサプライヤ等へお問い合わせください。

#### — 取扱い上の注意 —

●USBメモリに保存する際、「TaskFile」フォルダは他のフォルダの中に入れないでください。施肥マップ が読み込めなくなります。

#### 3.KML形式

対応したGISツールで作成することのできる形式の施肥マップです。基本的にはツール上での目視により 施肥マップ作成作業を行いますが、生育状態を判別できる衛星画像や航空写真をベースにして、より正確な施 肥マップを作成することも可能です。使用するGISツールの仕様を参照してください。 ※GISツールの仕様に関するお問い合わせは弊社では対応致しておりません。

※KML形式施肥マップは本製品の独自仕様であり、マップの仕様に関してのGISツール提供元へのお問い 合わせはご遠慮くださいますようお願い致します。

PC上でKMIファイル作成が可能なツール(2018年6月時点)

| 1 U 11 STATILI Z Z TYTTI MARTINIU IN ZATU VI U 11 U ZI U 11 U ZI U 11 U 2 JI U 2 JI U 2 JI U 2 JI U 2 JI U 2 J |       |           |  |
|----------------------------------------------------------------------------------------------------|-------|-----------|--|
| ツール                                                                                                    | 有償・無償 | 提供元       |  |
| ArcGIS Pro                                                                                                    | 有償    | ESRI ジャパン |  |
| ArcGIS Earth(英語版)                                                                                              | 無償    | ESRI ジャパン |  |
| Z-GIS                                                                                                    | 有償    | JA全農      |  |
| 国土地理院電子地図                                                                                                    | 無償    | 国土地理院     |  |
| その他、以下の条件を満たすGISツールであれば使用可能<br>・地図上にポリゴンを自由に作成でき、ポリゴンに名前を付けることができる<br>・作成したポリゴンをまとめて KML 形式で保存できる              |       |           |  |

※各ツールの仕様変更により非対応となる場合があります。

以下の記述方法で施肥マップを作成してください。

- ①GISツール上で圃場や可変施肥領域をポリゴン(多角形)で描画してください。
	- ・ポリゴンを圃場として認識させたい場合は、ポリゴン名称を「圃場名@散布量」としてください。 「圃場名」には半角16字 (全角8字) 以内の文字数で圃場名を入力してください。 「散布量」にはベースとなる散布量(kg/10a)を入力してください。小数点以下は1桁まで有効 です。
	- ・ポリゴンを可変施肥領域として認識させたい場合は、ポリゴン名称を「@散布量」としてください。 「散布量」にはベースとなる散布量 (kg/10a) を入力してください。小数点以下は1桁まで有効 です。
	- ※ポリゴンは最大16角形、圃場数は20枚、可変施肥領域数は120か所まで描画可能です。 可変施肥領域の合計角数は、最大800角までです。

※可変施肥領域を圃場外に描画しても認識できません。圃場内に描画してください。

※可変施肥領域同士を重ね合わせて描画した場合は、どちらか一方の散布量が有効となります。

GISツールにより異なるため、意図しない動作をする可能性があります。

![](_page_35_Figure_8.jpeg)

②①で作成した施肥マップをKMLファイルで保存してください。 KMLファイル名は「FieldMap.kml」または「doc.kml」としてください。

③USBメモリに作成したKMLファイル(.kml)を保存してください。 USBメモリをナビゲータに差し込み、マップの読み込みを行ってください。

#### - 取扱い上の注意 -

- ●ポリゴンへの散布量指定は、ポリゴン名に記入することでのみ可能です。GISツール上でポリゴンに割り 当てられる他の設定項目に記入しても反映されません。
- ●USBメモリに保存する際、KMLファイルはフォルダの中に入れないでください。施肥マップが読み込め なくなります。

#### 4.KML形式施肥マップ作成上の注意

 可変施肥領域同士を重ね合わせて描画した場合、以下のように施肥マップ読込が行われるため注意が必要 です。

- ・重なり合った可変施肥領域内ではどちらか一方の散布量が有効となります。 どちらの散布量が有効となるかは、GISツールにより異なります。
- ・「圃場全体の散布量(理論値)」の計算に誤差が生じます。

![](_page_36_Figure_4.jpeg)

 可変施肥領域内にさらに可変施肥領域を配置したい場合、外側の可変施肥領域を分割して領域同士が重なら ないように描画を行ってください。

![](_page_36_Figure_6.jpeg)

#### 3 作業ログ

コントロールボックスと組み合わせた状態で作業を行うと、作業履歴と各作業ログが自動で作成されます。作 成するログファイル形式は、CSV形式とKML形式から選択することができます。

#### 1.作業履歴

 1日の作業履歴がテキスト形式で自動作成されます。ファイル名は「YYMMDDNavi.txt」(YY:西暦下2 桁 MM:月 DD:日をあらわす)で以下について各圃場ごとの履歴が記録されます。

![](_page_37_Picture_199.jpeg)

①作業日

作業年月日です。

②開始時間

作業開始時刻です。

#### ③終了時間

作業終了時刻です。

#### ④圃場名

作業した圃場名です。

圃場外で作業開始した場合は「圃場外」と記録さ れます。

施肥マップ読込時のみ記録されます。

#### ⑤圃場面積

施肥マップから読み込んだ圃場面積を記録します。 施肥マップ読込時のみ記録されます。

#### ⑥圃場全体の散布量(理論値)

施肥マップから読み込んだ圃場全体の散布量を記 録します。

施肥マップ読込時のみ記録されます。

#### ⑦積算散布量(理論値)

実際に散布した距離から計算した散布量の理論値 です。

#### ⑧走行軌跡ログファイル名

出力した作業ログファイル名です。

#### ⑨ISO形式バイナリデータファイル名

使用したISO形式バイナリデータファイル名で す。

ISO形式の施肥マップ読込時のみ記録されます。

#### ⑩経路誘導間隔

作業時の経路誘導間隔です。

#### ⑪肥料流動測定値

作業時に使用した肥料流動特性値です。 使用していない場合は記録されません。

#### ⑫終了状態

正常終了、エラー終了について記録されます。

- 取扱い上の注意 -
- ・⑦積算散布量は、施肥マップ作成ツールの仕様や走行コース取りによっては、⑥圃場全体の散布量とは異な る場合があります。
- ・実際の肥料散布量は、肥料の物理特性によっては⑥⑦の値と大きく異なる場合があります。 一枚あたりの散布量で管理したい時は、⑥の値に近づくようにシャッタ開度を調整してください。 作物に対する散布量で管理したい時は、⑦の値に近づくようにシャッタ開度を調整してください。 ※シャッタ開度の調整方法は「4-1-3 作業前設定」を参照してください。

#### 2.作業ログ

(1)CSV形式

表計算ソフト等で見ることのできる形式です。ファイル名は「YYMMDD 圃場名 追番.csv」(圃場外で 作業を開始した場合の圃場名は「@LOG」)で、圃場1枚ごとに以下の数値が記録されます。

![](_page_38_Picture_161.jpeg)

(2)KML形式

GISツールで読み込むことで、作業ログを表示させることができます。ファイル名は「YYMMDD 圃 場名 追番.kml」(圃場外で作業を開始した場合の圃場名は「@LOG」)で、圃場1枚ごとに以下のデータが 記録されます。

PC上でKML形式のログが表示可能なツール(2018年6月時点)

| ツール                | 有償・無償 | 提供元       |
|--------------------|-------|-----------|
| ArcGIS Pro         | 有償    | ESRI ジャパン |
| ArcGIS Earth (英語版) | 無償    | ESRI ジャパン |
| Google Earth       | 無償    | Google    |
| Google Earth Pro   | 無償    | Google    |

※各ツールの仕様変更により非対応となる場合があります。

①圃場名と作業日時が表示されます。

②散布量のカラースケールが表示されます。

③圃場外形です。

④作業軌跡が表示されます。

 散布を停止しているときは赤色の線、散布を 行っているときはカラースケールに応じた色 で散布範囲が表示されます。

![](_page_38_Figure_14.jpeg)

※GISツールにより読込操作、表示形式が変わります。

#### 4 肥料流動測定器

肥料種の違いによる落下量の差異を補正する為に、肥料流動 測定値を測定します。肥料流動測定値は肥料(20㎏)の落下 時間(秒)を肥料流動測定器(オプション:1488550000)で測 定した値です。

※肥料形状・水分等により正確に補正されない肥料があります。

#### 計測方法

肥料投入⇒落下時間の計測を2回に分けて行い、合計落下 時間(測定値)を入力してください。

ストップウォッチ等の時間計測機能を用いて落下時間(秒) を計測します。

#### ①測定1回目

流動測定器の内側から落下口にゴムキャップをはめ 込んでください。

(B)肥料袋の肥料を半分 (10kg程度) 肥料流動測定器に投 入してください。

(C)ゴムキャップを引抜いて時間計測を開始し、上から覗き 込んで落下口から地面がみえるまでの時間(秒)を計測 してください。

※右図を参照し、正しいタイミングで計測を終了してく ださい。

#### ②測定2回目

- **4肥料流動測定器の内側から落下口にゴムキャップをはめ** 込んでください。
- (B)肥料袋の残りの肥料を、肥料流動測定器に投入してくだ さい。
- **©ゴムキャップを引抜いて時間計測を開始し、上から覗き** 込んで落下口から地面がみえるまでの時間(秒)を計測 してください。
	- ※右図を参照し、正しいタイミングで計測を終了してく ださい。

③肥料流動測定値入力

・「4-1-3 作業前設定」に基づき、ナビゲータに肥料流動 測定値(二回の計測時間の合計)を入力してください。

![](_page_39_Figure_18.jpeg)

![](_page_39_Picture_19.jpeg)

#### - 取扱い上の注意 -

●計測時間の入力単位は、秒です。計測時間が1分30秒では、「90」と入力してください。 ●必ず20kg (1袋) の肥料を測定してください。計測量が異なると、散布量がきちんと補正されません。

※肥料形状・水分等により正確に補正されない肥料があります。 肥料が多く散布される場合は、過剰散布分の割合を肥料流動測定値から減らして作業してください。 例: 肥料流動測定値70で10%多く散布された。⇒70×(100-10)÷100=63に修正

## 5 不調処置一覧表

#### 1 不調処置一覧表

![](_page_40_Picture_264.jpeg)

原因や処置の仕方がわからない場合は下記の事項とともに購入先にご相談ください。

1.製 品 名

2.部品供給型式(型式)

3.製造番号

4. 故障内容(できるだけ詳しく)

この商品は、予告無に仕様の変更をする場合があります。予めご了承ください。

![](_page_41_Figure_1.jpeg)

調 整 S-180615A

千歳本社 066-8555 千歳市上長都 1 0 6 1 番地 2 TEL 0123-26-1123 FAX 0123-26-2412 千 歳 営 業 所 066-8555 千 歳 市 上 長 都 1 0 6 1 番 地 2 TEL 0123-22-5131 FAX 0123-26-2035 豊富営業所 098-4100 天塩郡豊富町字上サロベツ1191番地44 TEL 0162-82-1932 FAX 0162-82-1696 帯 広 営 業 所 080-2462 帯 広 市 西 2 2 条 北 1 丁 目 1 2 番 地 4 TEL 0155-37-3080 FAX 0155-37-5187 中標津営業所 086-1152 標津郡中標津町北町2丁目16番2 TEL 0153-72-2624 FAX 0153-73-2540 花 巻 営 業 所 028-3172 岩手県花巻市石鳥谷町北寺林第11地割120番3 TEL 0198-46-1311 FAX 0198-45-5999 仙 台 営 業 所 983-0013 宮城県仙台市宮城野区中野字神明179一1 TEL 022-388-8673 FAX 022-388-8735 小山営業所 323-0158 栃木県小山市梁2512-1 TEL 0285-49-1500 FAX 0285-49-1560 東海営業所 485-0081 愛知県小牧市横内字立野678-1 TEL 0568-75-3561 FAX 0568-75-3563 700-0973 岡山県岡山市北区下中野704-103 岡山営業所 TEL 086-243-1147 FAX 086-243-1269 熊本営業所 861-8030 熊本県熊本市東区小山町1639-1 TEL 096-389-6650 FAX 096-389-6710 都 城 営 業 所 885-1202 宮崎県都城市高城町穂満坊1003-2 TFI 0986-53-2222 FAX 0986-53-2233

 $\hat{\mathcal{R}}$ . 30. 11. 1S (A)